# TMS代理故障排除過程

## 目錄

簡介 必要條件 需求 元件 在單個VCS上啟用TMS代理時出錯 無法連線到遠端TMS代理 無法啟用TMS代理資料複製 在VCS上重建TMS代理資料庫 目錄服務未運行 VCS不會出現在複製代理清單中 DNS錯誤啟用複製 從遠端TMS代理還原本地TMS代理 手動重建本地TMS代理資料庫的索引 在高延遲環境中啟用TMS代理 重置TMS上的TMS代理資料庫口令 檢查複製狀態 相關資訊

# 簡介

本檔案介紹思科網真管理套件(TMS)代理的常見問題,思科網真管理套件(TMS)代理是一種傳統工具 ,允許您在註冊到思科影片通訊伺服器(VCS)時調配裝置和軟客戶端,例如用於網真的Cisco Jabber影片、思科網真Movi和用於iPad的Cisco Jabber。

附註:思科建議您升級到稱為TMS調配擴展(TMSPE)的新調配解決方案,但是TMS解決方案 應在遷移之前正常運行。

### 必要條件

### 需求

思科建議您的系統:

• 運行Cisco TMS

- 使用一個或多個思科網真Movi選項金鑰(單獨購買)
- 使用一個或多個思科VCS控制裝置
- 使用Cisco VCS裝置調配選項金鑰 ( 從您的思科代表處獲得免費金鑰 )

附註:本文檔不涉及VCS群集。如果使用VCS集群,思科建議集群中的每個VCS在啟用 TMS代理複製之前正常運行,並且正確複製其配置。

### 元件

本文中的資訊係根據以下軟體和硬體版本:

- Cisco TMS版本12.6.X或13.X
- 運行軟體版本X6或X7的Cisco VCS控制裝置

本文中的資訊是根據特定實驗室環境內的裝置所建立。文中使用到的所有裝置皆從已清除(預設 )的組態來啟動。如果您的網路正在作用,請確保您已瞭解任何指令可能造成的影響。

### 在單個VCS上啟用TMS代理時出錯

本節介紹在單個VCS控制裝置上啟用思科TMS代理時遇到的問題。

#### 無法連線到遠端TMS代理

如果在單個VCS控制裝置上啟用思科TMS代理,您可能會收到以下錯誤消息:

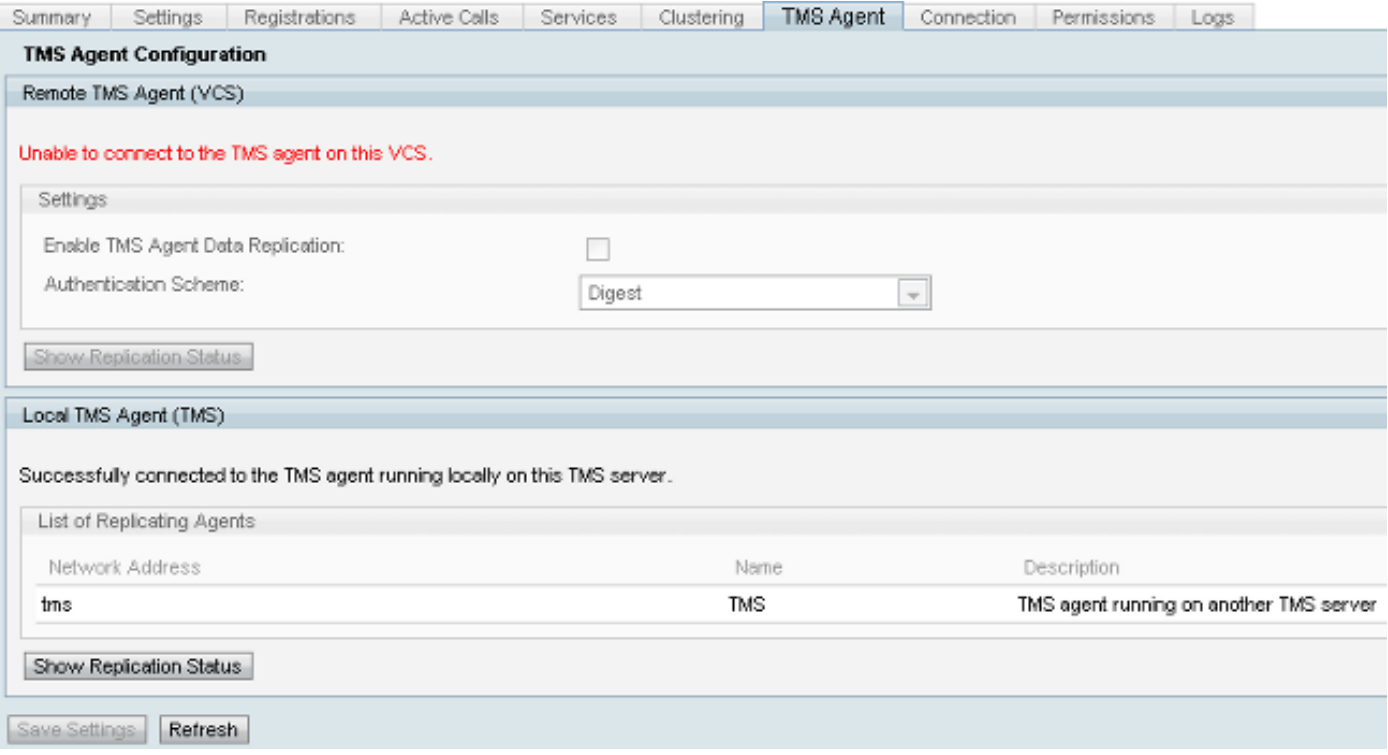

如果您遇到此問題,請確認VCS的Connection頁籤中是否提供了域名系統(DNS)主機名。必須正確 設定DNS,TMS伺服器才能正確連線到遠端TMS代理。如需詳細資訊,請參閱本檔案的**要檢查的** DNS專案一節。

此外,驗證是否已安裝裝置調配金鑰。如果已安裝,請嘗試重新啟動VCS控制裝置。

附註:如果您在VCS Expressway裝置上收到Unable to connect to the TMS agent on this VCS錯誤消息,則這是正常行為,因為VCS Expressway裝置不應安裝裝置設定金鑰。

#### 無法啟用TMS代理資料複製

如果從活動狀態頁(如下圖所示)收到Failed to enable TMS agent data replication消息(無法啟用 TMS代理資料複製),並且沒有錯誤可提供失敗的原因,請完成下一部分中描述的步驟。如果存在 失敗的原因,請檢查本文檔中描述的其他常見錯誤。

**Activity log** 

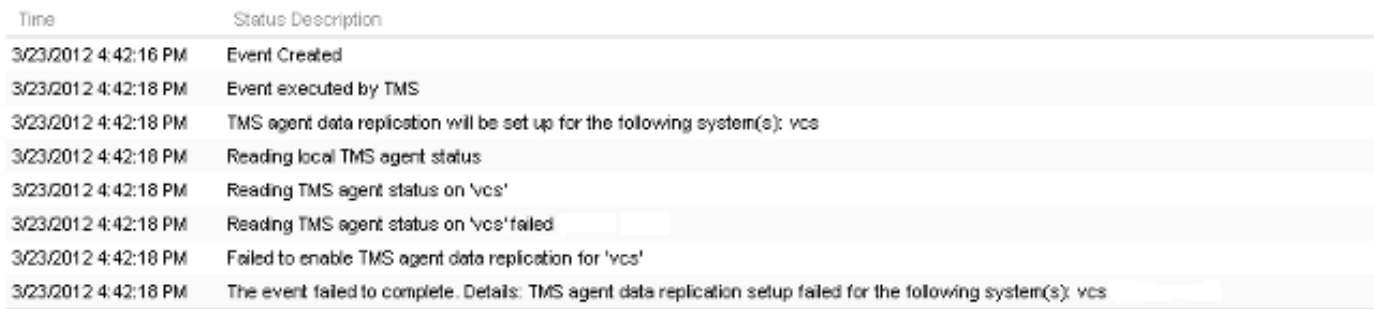

#### 在VCS上重建TMS代理資料庫

要在VCS控制裝置上重建TMS代理資料庫,必須禁用TMS上的複製,然後重新安裝TMS代理資料庫 。

警告:本節所述的步驟導致思科網真Movi或思科網真Jabber影片使用者登入失敗;當前登入 的使用者保持登入狀態,但在複製成功完成之前,新使用者無法登入。

#### 禁用TMS上的複製

完成以下步驟,以便在TMS上禁用複製:

- 1. 在TMS Systems導航頁中,按一下**VCS**。
- 2. 導航到TMS Agent頁籤,並驗證是否對每個VCS取消選中Replication覈取方塊。
- 3. 等待,直到「活動狀態」(Activity Status)頁面上報告「完成」(**Complete**)(此過程需要幾分鐘 )。

#### 在VCS上重新安裝TMS代理資料庫

完成以下步驟,以便在VCS控制裝置上重新安裝TMS代理資料庫:

1. 使用根登入將安全殼層(SSH)連線到每個VCS對等路由器。

#### 2. 為每個VCS輸入tmsagent\_destroy\_and\_purge\_data。

3. 閱讀免責宣告並按Y。

4. 重複這些步驟,直到進程以OK完成。

如果上述步驟在三次嘗試後失敗,請輸入以下命令(按順序):

- 1. /etc/init.d/S77provisioning stop
- 2. /etc/init.d/S76opends stop
- 3. /etc/init.d/S76開啟解除安裝
- 4. /etc/init.d/S76opends start

#### 5. /etc/init.d/S77provisioning start

如果在輸入前面的命令後該過程失敗,則刪除裝置調配金鑰(確保記錄金鑰值)並等待兩到五分鐘 。重新啟動VCS控制裝置,新增裝置調配金鑰,然後等待兩到五分鐘。然後,輸入 tmsagent\_destroy\_and\_purge\_data命令,以接收進程以OK完成的直觀確認。現在可以啟用複製。

#### 目錄服務未運行

如果VCS上存在指示目錄服務是否運行的警報,則重新啟動VCS。如果仍然出現警報,請完成本文 在VCS上重建TMS代理資料庫一節中介紹的過程。

#### VCS不會出現在複製代理清單中

在TMS代理成功複製預配資料之前,VCS不會出現在複製代理程式清單中。您可能會在Systems > Navigator中的TMS Agent選項卡上收到此錯誤消息:

TMS agent data replication is enabled, but the network address of this VCS was not found in the list of replicating agents read from the local TMS agent. If you have recently enabled data replication for this system, please wait and refresh after the background event on the TMS Server setting up the replication has finished. If not, try to reenable the replication by turning if off and then back on again.

如果您收到此錯誤消息。請完成以下步驟:

- 1. 在兩分鐘到五分鐘之間等待,然後刷新。
- 2. 禁用然後啟用複製。
- 3. 如果仍然發生故障,請確保TMS可以與這些埠上的VCS通訊:

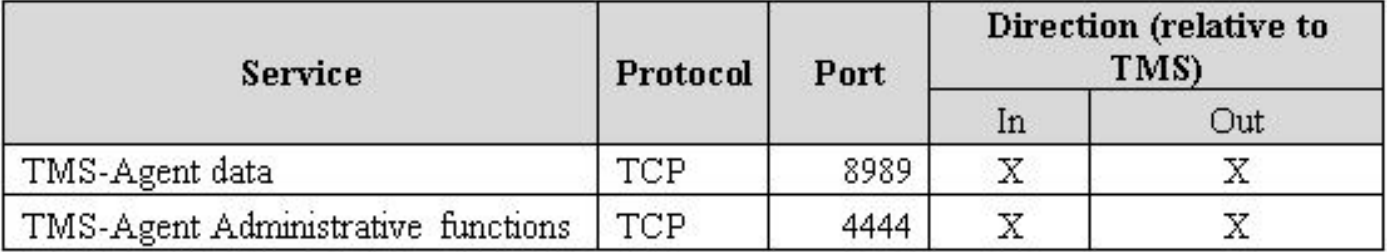

埠8989是在所有複製夥伴之間使用的複製埠。這意味著網路中的每個TMS和VCS之間的埠必須處於 開啟狀態。在此連線埠上交換的流量會進行加密。

附註:如果防火牆位於TMS和VCS之間,則除了前面提到的連線埠之外,還必須開啟連線埠 **80(http)和443(https)。** 

#### DNS錯誤啟用複製

如果您收到Unable to enable replication for 'vcs' 錯誤消息, 則VCS上TMS主機名的DNS查詢與 TMS IP地址不匹配。如果您收到Failed to enable TMS agent data replication for 'vcs'錯誤消息,則 意味著事件無法完成並且TMS Agent資料複製設定對於VCS失敗。

#### 驗證DNS專案

通過遠端案頭連線到TMS,開啟命令提示符,然後輸入nslookup命令以查詢完全限定域名 (FQDN),該域名與TMS Agent Settings頁面底部顯示的網路地址相匹配(例如nslookup TANDBERG-MS.tandberg.com)。 導覽至Administrative Tools > Configuration,以進入Settings頁 面。

如果TMS處於冗餘設定中,每個TMS都必須具有可解析的前向記錄。記錄不必與Microsoft Windows框的物理主機名匹配。但是,如果為不同的主機名或IP地址分配了多個正向或反向查詢 ,則可能會導致DNS查詢失敗。一旦建立了TMS的正向記錄,這應該不再是一個問題。

附註:在某些情況下,多個DNS反向記錄會導致舊版TMS出現問題。為了消除此問題,僅建 議使用一個反向記錄。輸入IP位址的nslookup命令(例如nslookup 10.10.0.1)以驗證這點。

### 從遠端TMS代理還原本地TMS代理

附註:如果TMS伺服器上的TMS Agent資料庫已損壞但VCS資料庫可運行,或者不存在來自 TMS的已知操作備份,則使用本節所述的過程。

完成以下步驟,以便從遠端TMS代理還原本地TMS代理:

- 1. 完成本文檔的**在VCS上重建TMS Agent資料庫**部分中介紹的步驟,以便停止VCS的TMS Agent複製。
- 2. 導航到Maintenance > Backup,恢復VCS頁,然後按一下Create TMS Agent backup file按鈕

#### 。檔案另存為tar.gz**檔**案。

3. 在7-Zip中開啟tar.gz檔案,然後按一下資料夾直到您到達此位置:

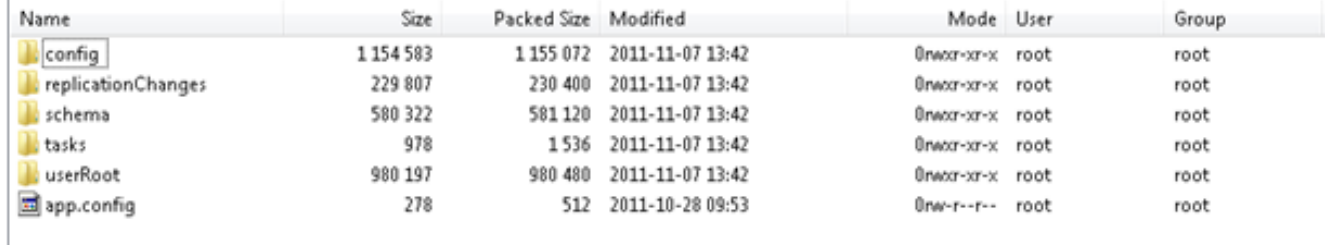

#### 4. 將檔案解壓到已知位置。

5. 選擇檔案,按一下右鍵,然後按一下Compressed(zipped)folder:

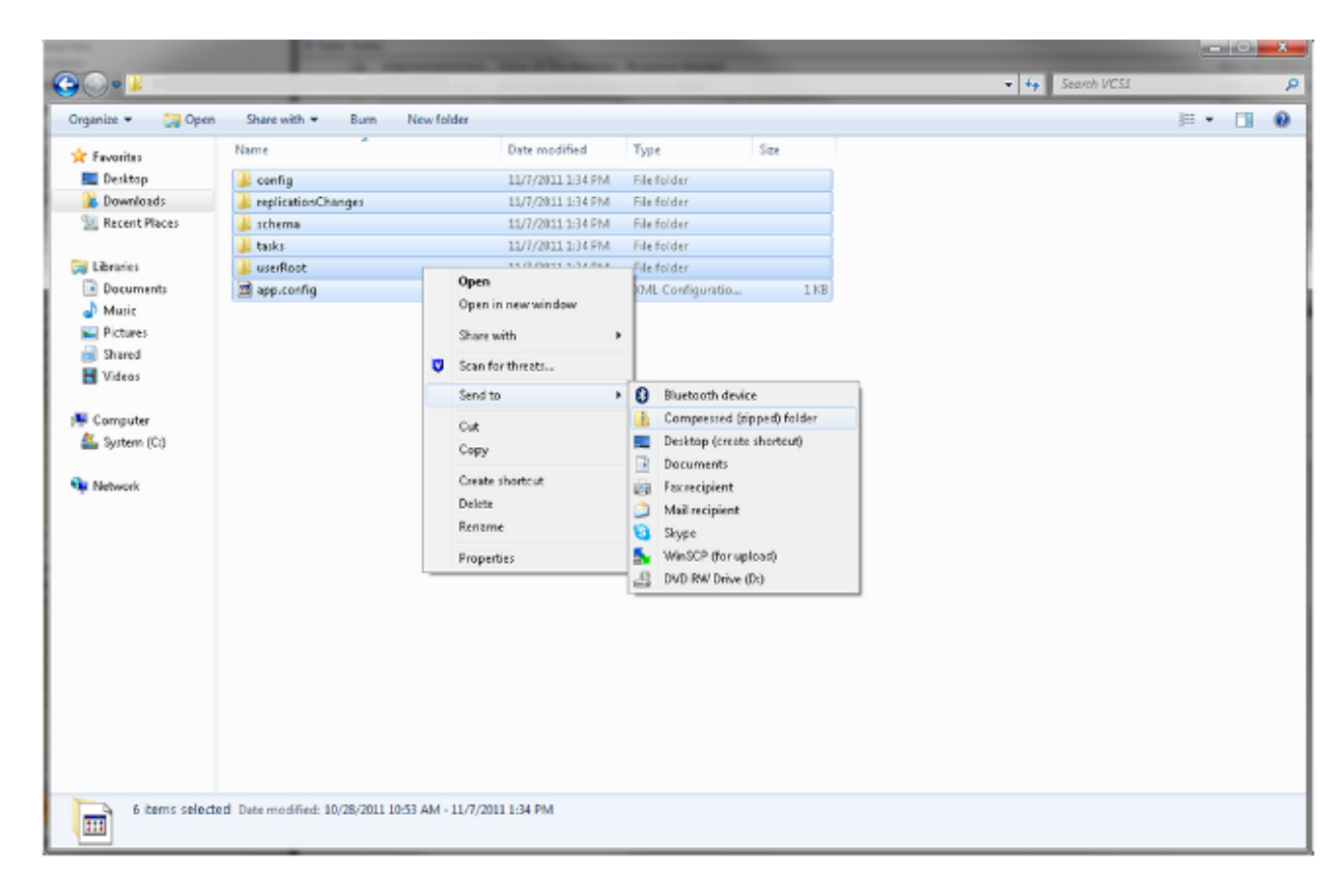

6. 建立壓縮資料夾後,按兩下該資料夾,以驗證所有資料夾是否都出現在檔案中。

**附註**:如果按兩下壓縮資料夾,並且只有一個目錄必須開啟才能檢視資料夾和app.config,則 進程無法運行。

將資料夾重新命名為TMSAgentBackup。<year><month><day><time>(例如 7. TMSAgentBackup.201011071300)。

附註:時間條目使用24小時格式。例如,將下午1:00的時間輸入為1300。 8. 驗證是否已禁用所有裝置上的複製。這包括在TMS冗餘設定中的TMS代理之間的複製。

9. 導航到**管理工具>配置> TMS代理設定**, 然後清除「複製代理」清單。

10. 通過遠端案頭連線到TMS,然後在**TMS Agent Settings頁上找到備份目錄**。

11. 將新的壓縮資料夾(在前面的步驟中建立)複製到**備份目錄**。

12. 刷新「TMS Agent Settings」頁,以便將新檔案新增到下拉選單中,如下所示:

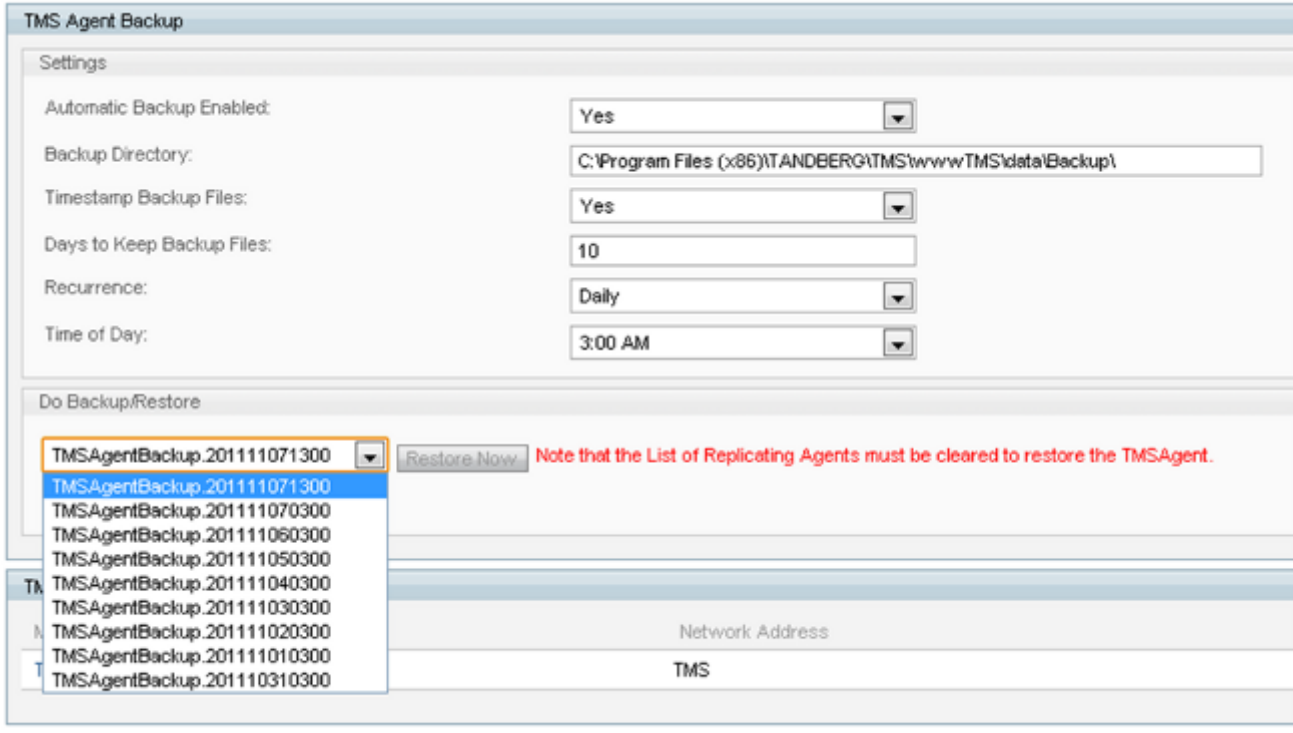

Save Cancel

- 13. 按一下Restore Now按鈕。
- 14. TMS Agent資料恢復成功後,在本地TMS Agent上運行TMS Agent診斷程式。
- 15. 導航到Provisioning Directory並驗證配置和使用者是否按預期顯示。
- 16. 在VCS上啟用複製。

### 手動重建本地TMS代理資料庫的索引

如果在按一下Fix按鈕後運行本地TMS代理診斷時,運行TMS 13.1版或更高版本並收到索引錯誤 ,請完成以下步驟:

- 1. 通過遠端案頭連線到TMS。
- 2. 導覽至開始>運行,然後輸入%OPENDS\_HOME%\bat。
- 3. 開啟名為**control-panel.bat**的檔案,然後使用輕量級目錄訪問協定(LDAP)配置密碼(預設值為 TANDBERG)登入。 其外觀應如下所示:

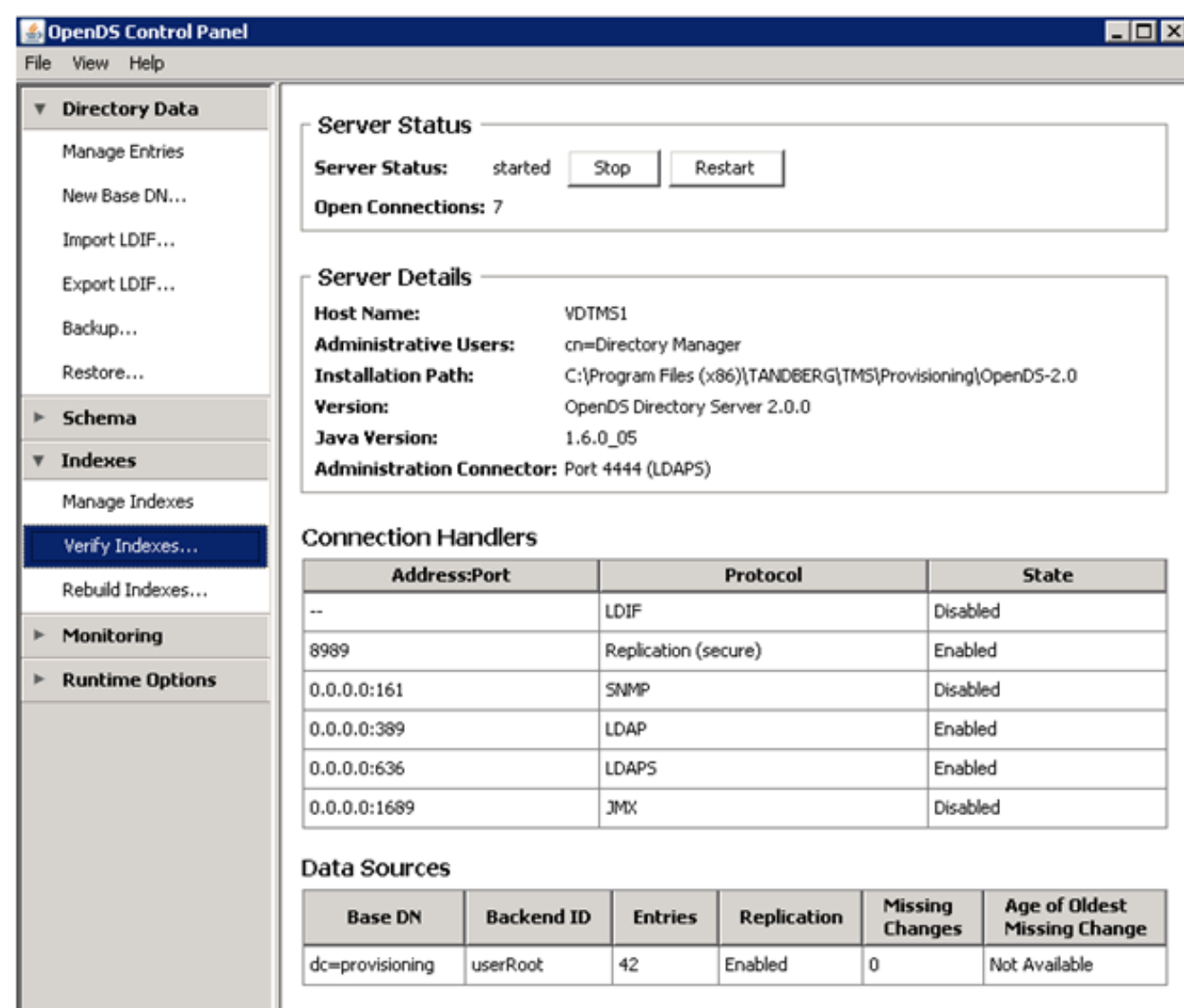

4. 按一下Verify Indexes,您會看到類似以下的螢幕:

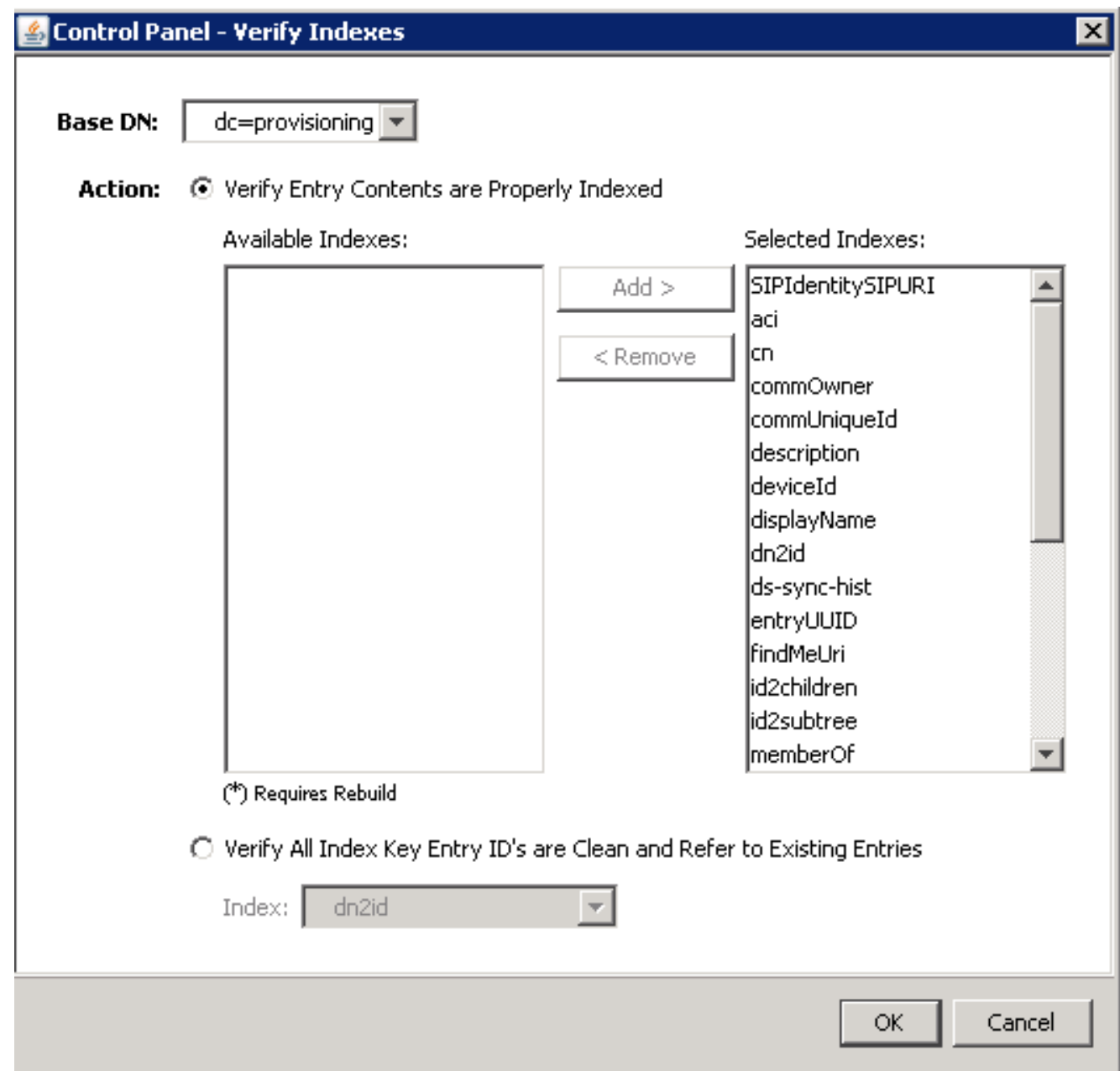

- 5. 選擇所有**可用索引**, 然後按一下**新增>**按鈕。
- 6. 完成後,重複這些步驟,但是按一下OpenDS Control Panel頁上的Rebuild Indexes(步驟 4)。

### 在高延遲環境中啟用TMS代理

當您在VCS上啟用複製時,300毫秒是允許TMS代理正確操作/複製到所有複製對等體的最大往返延 遲。複製對等體是TMS代理運行的任何裝置,例如TMS和VCS。如果這些複製對等體之間的往返延 遲超過200 ms,則您的基礎架構可能會遇到複製問題。

如果您擁有高延遲網路,則啟用複製時很可能遇到問題。該嘗試產生了以下三種結果之一:

- 複製成功。
- 在執行初始化TMS代理方法之前收到錯誤。

● 執行初始化TMS代理方法後收到錯誤。

完成以下步驟,對兩個錯誤進行疑難排解:

1. 在複製過程中,按一下「活動狀態」頁上的**為系統啟用TMS代理資料複製**事件以跟蹤進度。

- 2. 完成流程後刷新頁面。
- 3. 如果在流程的**VCS名稱部分初始化TMS代理**之前收到錯誤,則必須在VCS上重建OpenDS資料 庫。
- 4. 如果在流程的**在VCS名稱部分初始化TMS代理**後收到錯誤,請在「**TMS代理診斷」頁面上為** VCS運行TMS代理診斷。
- 5. 如果您收到的檢查大部分為綠色,則測試您的Cisco Jabber/Movi客戶端,以驗證它們是否可以 登入。

附註:所有紅色檢查均表示複製過程失敗,並且必須在VCS上重建OpenDS資料庫。

### 重置TMS上的TMS代理資料庫口令

如果在TMS Agent Settings頁面上設定TMS Agent口令時收到未知錯誤,則可以使用此過程將 Directory Manager口令重置為預設值TANDBERG。禁用所有裝置上的複製後,請完成此過程,其 中包括TMS冗餘設定中的TMS代理之間的複製。

- 1. 開啟命令提示符。
- 2. 導航到OpenDS-2.0\bat目錄:cd %OPENDS\_HOME%\bat。
- 3. 輸入encode-password.bat -s SSHA512 -c TANDBERG > C:\ENCPASSWORD.txt命令。
- 4. 停止TMSAgents Windows服務,該服務也會停止OpenDS Windows服務。
- 5. 開啟名為%OPENDS\_HOME%\config\config.ldif的檔案。
- 找到以下部分: 6.

```
dn: cn=Directory Manager,cn=Root DNs,cn=config
objectClass: person
objectClass: organizationalPerson
objectClass: inetOrgPerson
objectClass: top
objectClass: ds-cfg-root-dn-user
userPassword: {SSHA512}KFfaERuBiOesVUg/mf7EB4xqq5eOOPFDuVBiZCPaBetrgN92rwbe
  JTPiPZ+I3ferqN8D4UgnA5jIBLRbrtUFT9Jld/vN85dg
```
#### 7. 將userPassword字串替換為ENCPASSWORD.TXT檔案中指定的字串(不帶引號)。

8. 移除或重新命名此目錄中的app.config檔案

:TANDBERG\TMS\wwwTMS\Data\TMSAgent\app.config。

9. 啟動TMSAgent Windows服務,等待大約一分鐘,OpenDS Windows服務也啟動。

- 10. 在TMS門戶中,導航到管理工具> TMS代理設定。
- 11. 將密碼欄位更改為TANDBERG。
- 12. 完成該過程後,停止TMSAgent Windows服務,該服務也將停止OpenDS Windows服務。
- 13. 移除或重新命名此目錄中的app.config檔案

#### :TANDBERG\TMS\wwwTMS\Data\TMSAgent\app.config。

14. 重新啟動TMSAgent Windows服務,該服務也會重新啟動OpenDS Windows服務。 驗證TMSAgent Windows服務和OpenDS Windows服務是否已啟用的另一種方法是:開啟 Windows工作管理員並選擇Processes頁籤以驗證存在兩個java.exe進程正在運行。第一個過程很快 開始;第二個例項可能需要1-2分鐘才能啟動。這意味著服務確實運行,但並不能保證它們正常運行  $\sim$ 

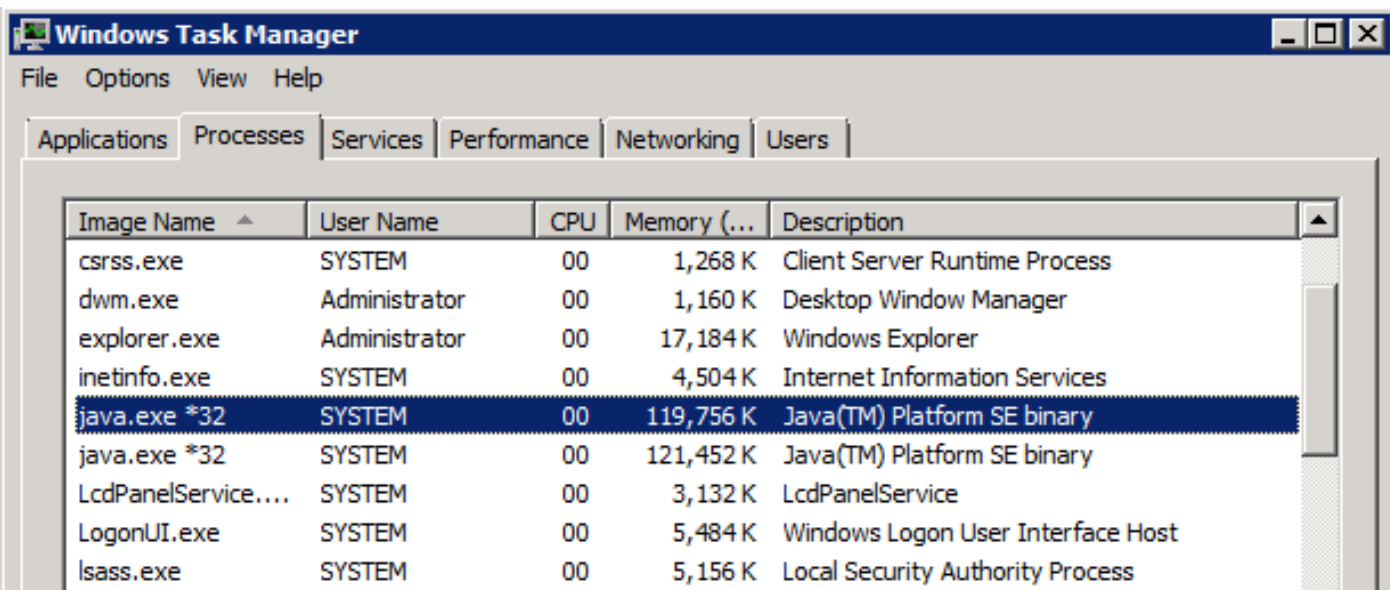

# 檢查複製狀態

當您檢查VCS的複製狀態時,它有助於識別複製問題。要檢查此情況,請導航到TMS中的Systems > Navigator,然後選擇VCS。按一下TMS Agent頁籤,然後按一下Show replication status按鈕:

Replication Status

dc=provisioning - Replication Enabled ------------------------------------Server: Entries: M.C. (1): A.O.M.C. (2): Port (3): Security (4) 

TMS: 4444 : 67 : 0 : N/A : 8989 : Enabled vcs1:4444 : 67 : 0 : N/A : 8989 : Enabled

[1] The number of changes that are still missing on this server (and that have been applied to at least one of the other servers).

[2] Age of oldest missing change: the date on which the oldest change that has not arrived on this server was generated.

[3] The port used to communicate between the servers whose contents are being replicated.

[4] Whether the replication communication through the replication port is encrypted or not.

Show Replication Status

提示:如果上圖中所示的框中存在錯誤,這些錯誤可以幫助您確定要解決複製問題必須採取的 後續步驟,還可以指明埠是否被阻塞。

### 相關資訊

- TMS調配部署指南
- [TMS調配故障排除指南](//www.cisco.com/en/US/docs/telepresence/infrastructure/tms/config_guide/Cisco_TMS_Provisioning_Troubleshooting_Guide_13-0.pdf)
- [VCS身份驗證裝置部署指南X7.1](//www.cisco.com/en/US/docs/telepresence/infrastructure/vcs/config_guide/Cisco_VCS_Authenticating_Devices_Deployment_Guide_X7-1.pdf)
- [VCS身份驗證裝置部署指南X7.0](//www.cisco.com/en/US/docs/telepresence/infrastructure/vcs/config_guide/Cisco_VCS_Authenticating_Devices_Deployment_Guide_X7-0.pdf)
- [VCS身份驗證裝置部署指南X6.1](//www.cisco.com/en/US/docs/telepresence/infrastructure/vcs/config_guide/Cisco_VCS_Authenticating_Devices_Deployment_Guide_X6-1.pdf)
- [為什麼要升級到Cisco TMSPE?](/content/dam/en/us/td/docs/telepresence/infrastructure/tmspe/release_note/Cisco_TMSPE_migration_white_paper.pdf)
- [技術支援與文件 Cisco Systems](//www.cisco.com/cisco/web/support/index.html?referring_site=bodynav)